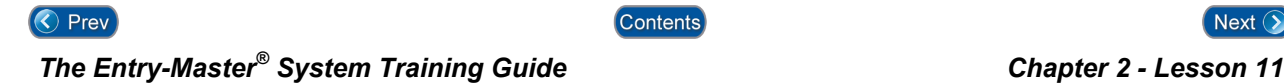

# *Lesson 11 –System User Maintenance*

Y our Authorized *Entry-Master®* Dealer will usually add or delete system users on your *Entry-Master ®* System. However, there may be occasions when you must do this yourself. A system user is someone who will actually use the *Entry-Master®* System to monitor system activity or to create and print reports.

Contents

You should be logged into the *Entry-Master®* System and the *Entry-Master ®* Main Menu should be displayed on the screen as shown in the following figure. If you are not logged in, see Lesson 1 on page 18.

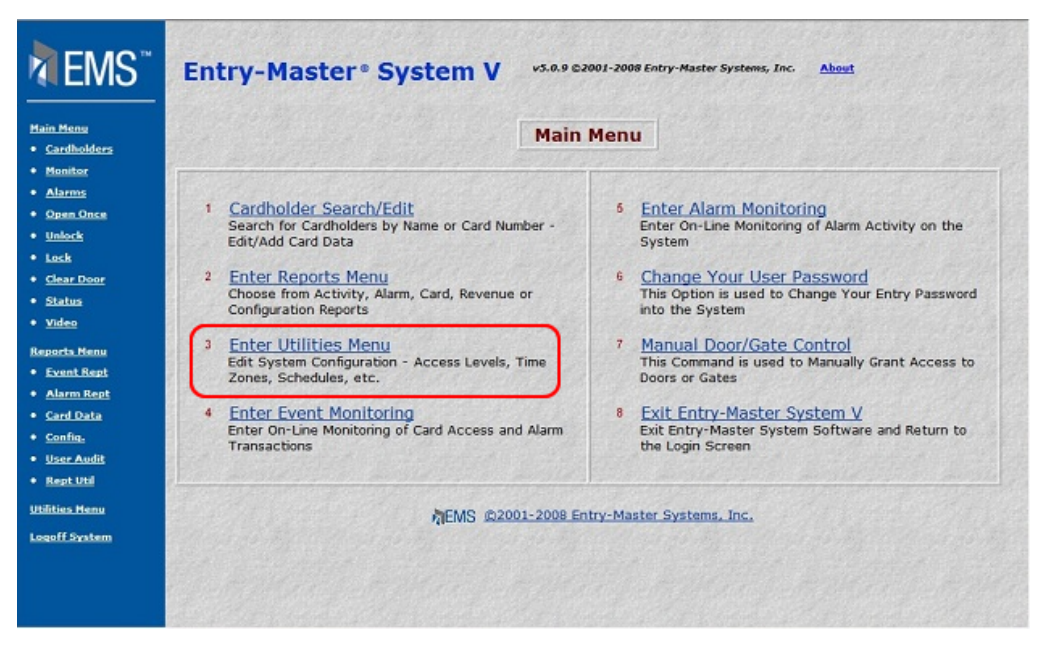

#### **Figure 2-11.1 The** *Entry-Master®* **Main Menu**

You add or delete users using the Utilities Menu. Click on the **Enter Utilities Menu** link to display the Utilities Menu which is shown below.

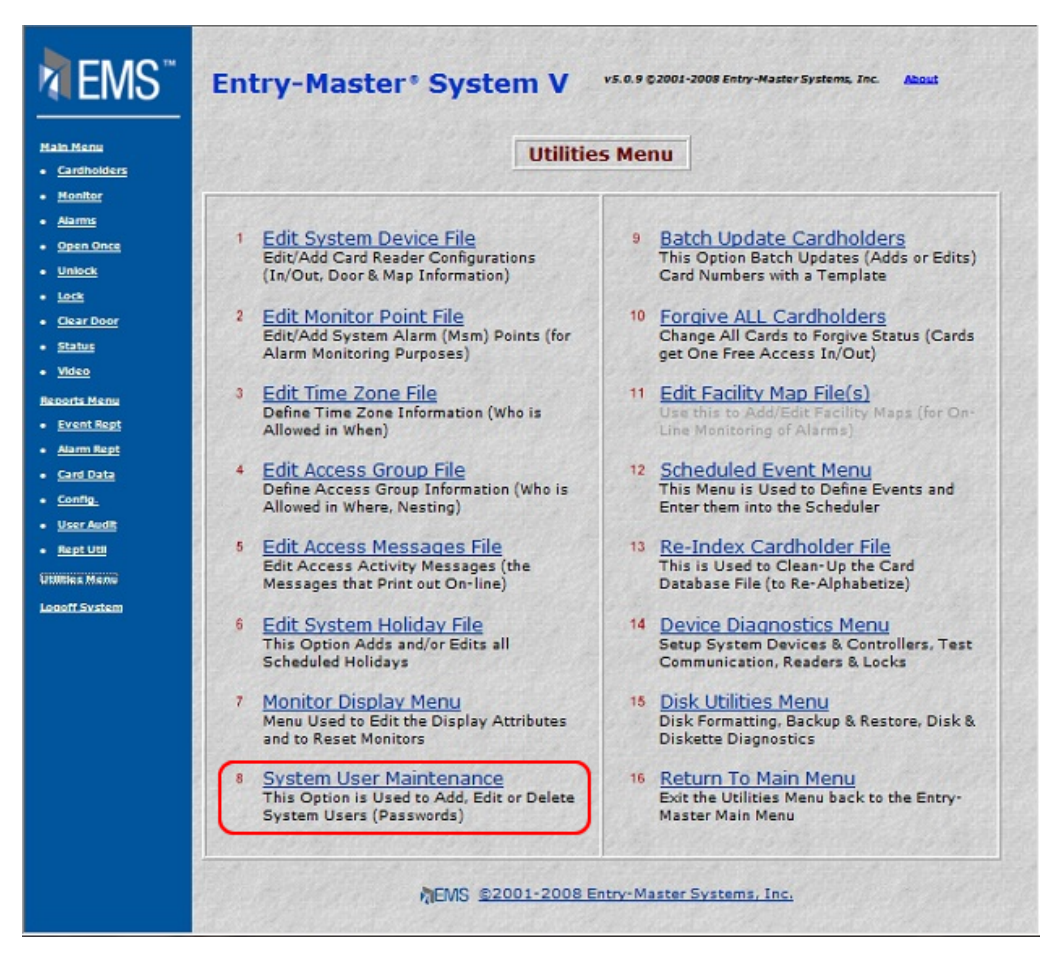

**Figure 2-11.2 The** *Entry-Master®* **Utilities Menu** 

There are several choices on the Utilities Menu. Select **System User Maintenance** link and the following screen displays:

| $\mathsf{EMS}^*$                                                                                                    | <b>Entry-Master® System V</b><br>v5.0.9 @2001-2008 Entry-Master Systems, Inc.<br><b>About</b>                                                                                                    |
|----------------------------------------------------------------------------------------------------|----------------------------------------------------------------------------------------------------|
| <b>Hain Henu</b><br><b>*</b> Cardholders<br>· Heniter<br>· Alarms<br>· Open Once<br>· Unlock<br>· Leck<br>* Clear Door        | <b>System User Maintenance Menu</b><br>$\circ$<br>Exit User Maintenance Menu to the Utilities Menu<br>Add a New System User to the User List<br>Delete a System User from the User List<br>$\mathbf{z}$<br>$\overline{\mathbf{3}}$<br>Change Existing System User's Privilege Level<br>$\overline{4}$<br>Edit an Existing System User's Name Field |
| · States<br>* Video<br><b>Reports Menu</b><br><b>• Event Rept</b><br>* Alarm Rept<br>· Card Data<br>· Config.<br>· User Audit | 5<br>List Current System Users to the Screen<br>新EMS @2001-2008 Entry-Master Systems, Inc.                                                                                                    |
| * Rept Util<br><b>Utilities Menu</b><br>Logoff System                                                                         |                                                                                                    |

**Figure 2-11.3 The System User Maintenance Menu** 

# **Adding a New System User:**

In this part of the lesson you will add a new system user. Notice that Selection 1 on the menu is **Add a New User to the User List**.

1. From the System User Maintenance Menu you can select **Add a New User to the User List**. When you click on this link, the following window appears:

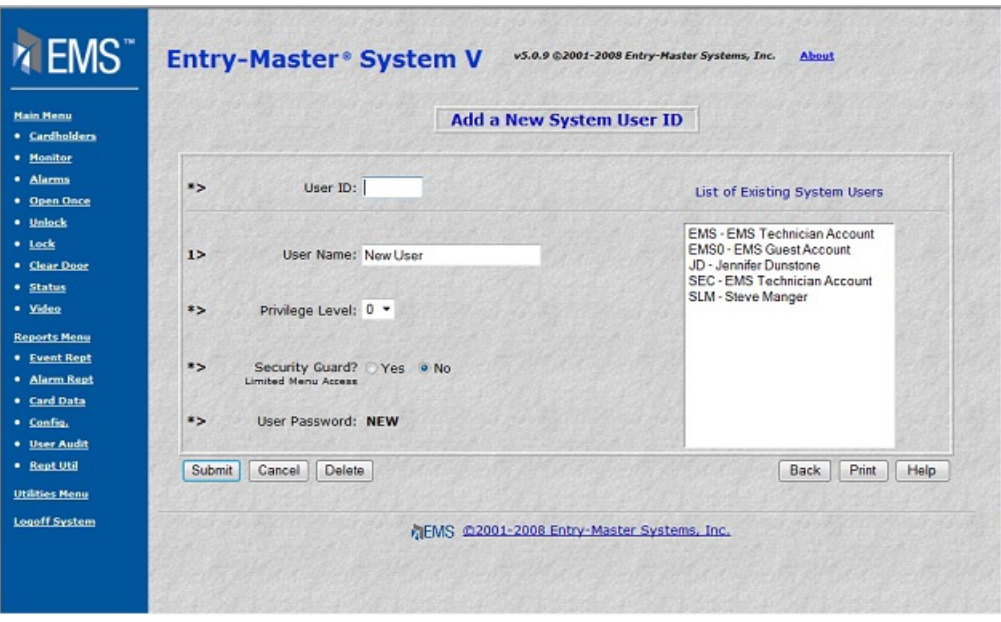

**Figure 2-11.4 Add a New System User ID Screen** 

**Important Note: A list of all existing System Users displays to the left of the entry fields. This scrollable, display-only list is for your reference only. You may use the list to determine that you are not entering a duplicate User ID.**

- 2. Type the **User ID** for the new user. The User ID is limited to four (4) characters. In this example we will use TEST as a User ID.
- 3. Type TEST and press <Tab>.
- 4. Type in Test User in the **User Name** field. You may use up to 25 characters.
- 5. In the **Privilege Level** drop-down list, select 1. The **Privilege Level** field is a drop-down list of numeric values. This value determines a user's accessibility to different features or functions of the *Entry-Master*<sup>®</sup> System. The higher the value, the more functions a user can access.
- 6. **Security Guard** field determines special access features for Security Guards who are stationed at a security location (desk, station, guard house...). For this example, leave the defaulted **No** in this field. The screen that displays next illustrates these entries.

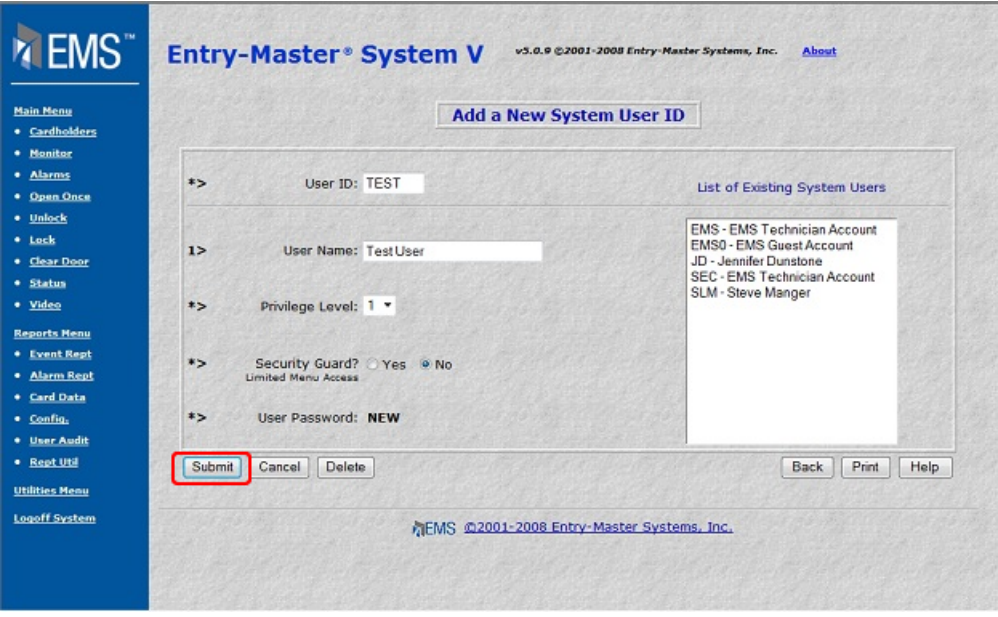

#### **Figure 2-11.5 Add a New System User ID Screen with Sample Entries**

- 7. Notice that you do not enter a **Password** for a new user. All new system users begin with the default password of **NEW**. See the procedures described in Lesson 1, Logging into the System, on page 18, and Lesson 3, Changing Your Password, on page 25.
- 8. Click on the Submit button to save this record.

## **Change an Existing System User's Settings:**

Use this selection to change a User's privilege level.

1. From the System User Maintenance Menu you can select **Change an Existing System User's Settings**. When you click on this link, the following window appears:

| EMS <sup>"</sup>                           | <b>Entry-Master® System V</b>              | v5.0.9 @2001-2008 Entry-Master Systems, Inc.<br><b>About</b>                                         |  |
|--------------------------------------------|--------------------------------------------|----------------------------------------------------------------------------------------------------|--|
| <b>Main Menu</b><br>· Cardholders          |                                            | <b>User ID Privilege Level Update</b>                                                                |  |
| · Monitor<br>· Alarms                      | $*$                                        | User's ID: TEST - Test User<br>۰                                                                     |  |
| * Open Once<br>· Unlock                    | User Name:<br>1>                           | ------ Select an Existing User ID ------<br>EMS - EMS Technician Account<br>EMS0 - EMS Guest Account |  |
| * Lock<br>· Clear Door                     | $*$                                        | JD - Jennifer Dunstone<br>Privilege: SLM - Steve Manger<br><b>TEST - Test User</b>                   |  |
| · Status<br>· Video                        | $*$<br>Password:                           |                                                                                                    |  |
| <b>Reports Menu</b><br><b>• Event Rept</b> | Submit<br>Delete<br>Cancel                 | Print<br><b>Back</b><br>Help                                                                         |  |
| * Alarm Rept<br>· Card Data<br>· Config.   | MEMS @2001-2008 Entry-Master Systems, Inc. |                                                                                                    |  |
| · User Audit<br>* Rept Util                |                                            |                                                                                                    |  |
| <b>Utilities Henu</b>                      |                                            |                                                                                                    |  |
| Logoff System                              |                                            |                                                                                                    |  |
|                                            |                                            |                                                                                                    |  |

**Figure 2-11.6 Change a System User's Settings Screen** 

- 1. Type TEST in the **User's ID** field then click on the Submit button.
- 2. In the **Privilege** drop-down list, select 4.
- 3. Click on the Submit button to save your changes.

**Important Note: When you change a user's privilege level, you change that user's access to the** *Entry-Master* **Software.** 

### **Edit an Existing System User's Name Field:**

Use this selection to change a User's Name.

4. From the System User Maintenance Menu you can select **Edit an Existing System User's Name**. When you click on this link, the following window appears:

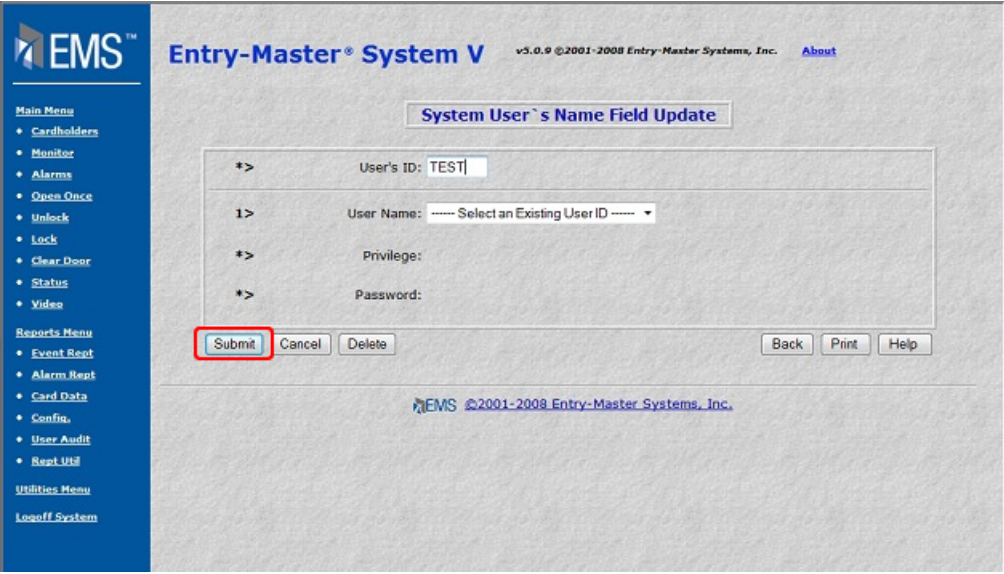

#### **Figure 2-11.7 Edit a System User's Name Screen**

- 5. Type TEST in the **User's ID** field then click on the Submit button.
- 6. In the **User Name** field, type in Test User Two.
- 7. Click on Save to save your changes.

## **List System Users**

Use this selection to run a report of System Users.

1. From the System User Maintenance Menu you can select **List Current System Users to the Screen**. When you click on this link, the following window appears:

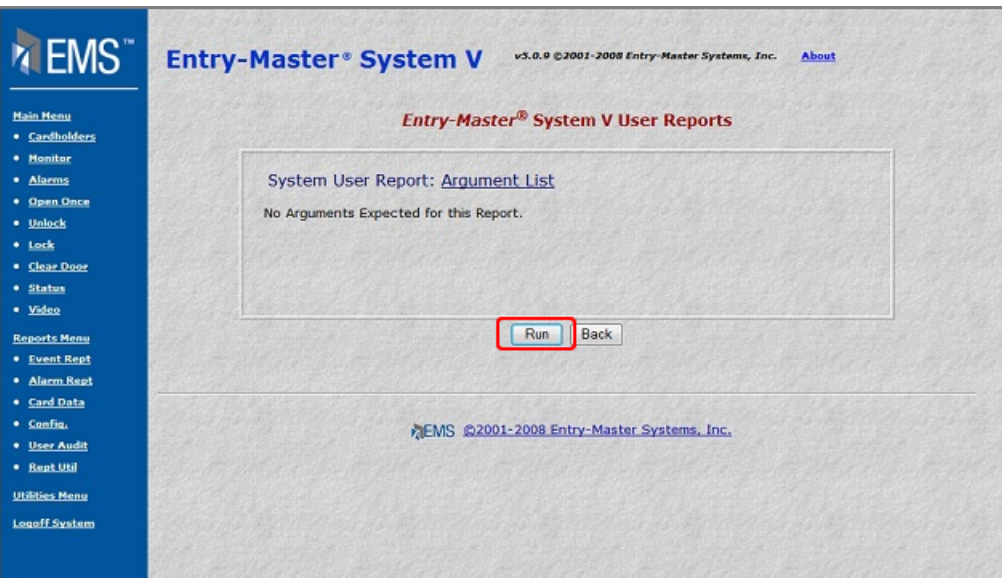

**Figure 2-11.8 The System User Reports Window**

2. Click on the Run button to display all *Entry-Master* System users on your monitor. The next figure illustrates a sample user listing.

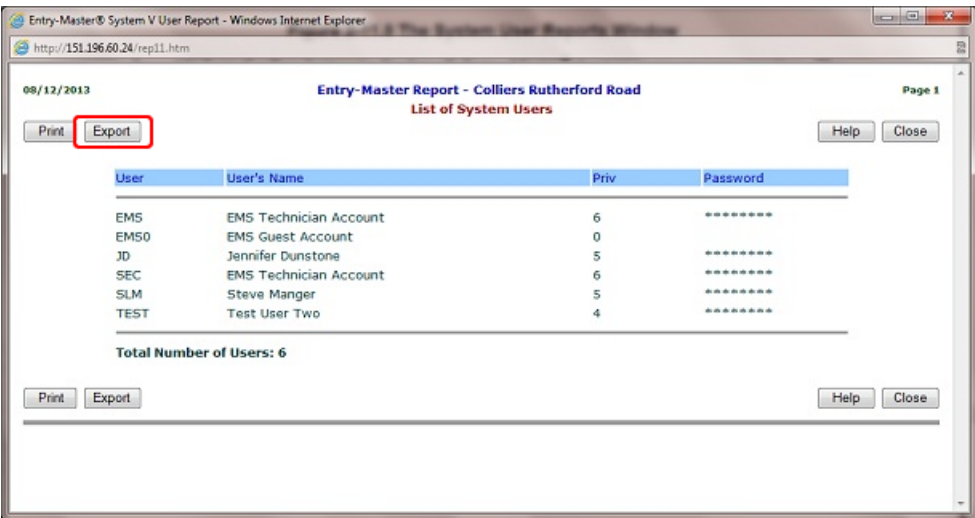

**Figure 2-11.9 Sample List of System Users** 

3. Click on the Export button and a File Download dialog box appears.

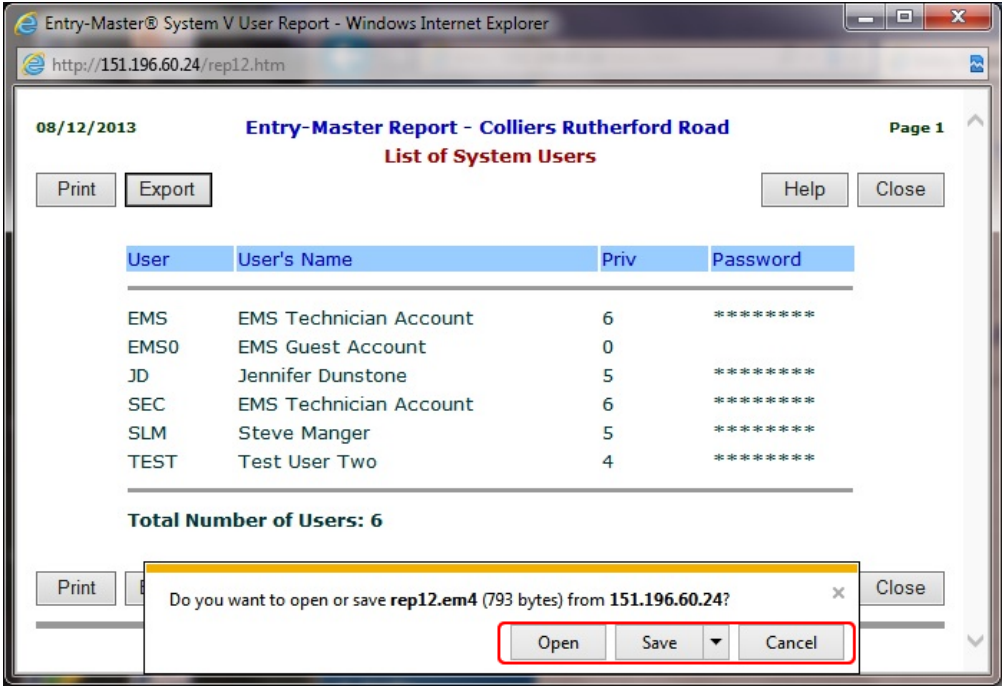

#### **Figure 2-11.10 File Download Dialog Box**

- $\triangleright$  Click on the Open button to open the report in a word processing application.
- $\triangleright$  Click on the Save button to save a copy of the report to your disk drive.
- $\triangleright$  The Cancel button closes the dialog box.
- $\triangleright$  The More Info button display Microsoft<sup>®</sup> Internet Explorer Help.
- 4. Click on Cancel to close this dialog box. The report redisplays on your monitor screen.
- 5. To close the Report Window, click the Cancel button.

### **Delete a System User from the User List:**

In this part of the lesson you will delete a system user. Note that once you delete a record, you cannot retrieve it.

1. From the System User Maintenance Menu you can select **Delete a System User from the User List**. When you click on this link, the following window appears:

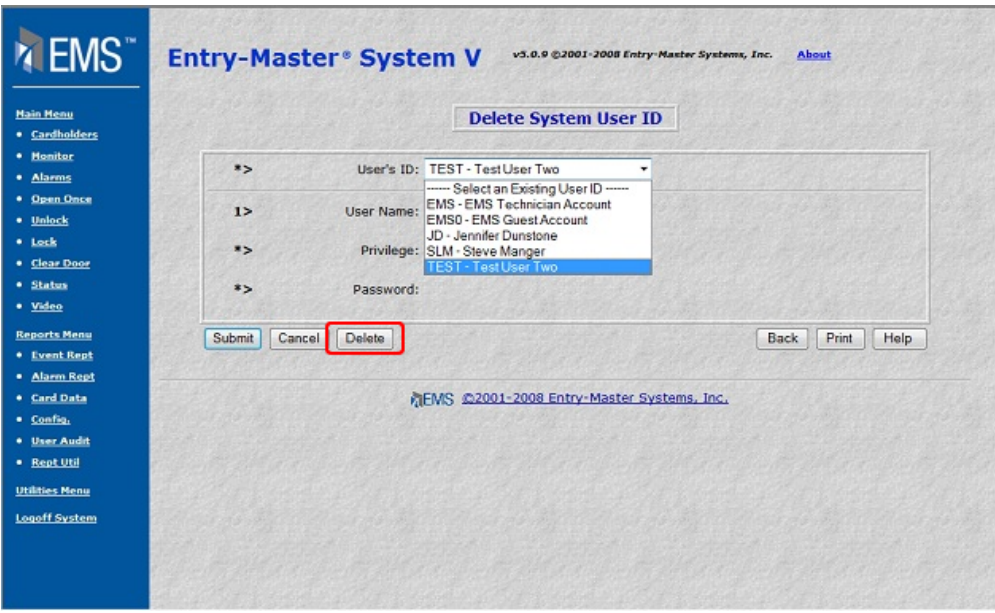

#### **Figure 2-11.11 Delete a System User Screen**

- 2. Type TEST in the **User's ID** field then click on the Submit button.
- 3. Click on the Delete button to delete this user.

**Important Note: Once you delete a user's record, it cannot be retrieved.** 

Proceed to Lesson 12, *Manually Opening or Closing a Gate (or Door)*.

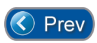

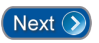